# COUNTY OF MENDOCINO

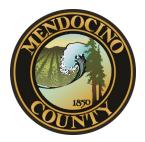

Budget Transparency Portal

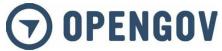

Powered through OpenGov.com this updated webbased interactive financial portal allows for easier tracking and analysis of the County of Mendocino's

### **OTHER BENEFITS:**

- Easily view County of Mendocino's 10-year annual spending and revenue history
- Explore the County's historical revenue and expenditure trends
- Obtain County budget data, categorized by fund, department, expense, revenue, etc.
- Compare the County of Mendocino's finances to other
  U.S. cities with similar demographics

### **HOW TO ACCESS:**

1. Visit mendocinocounty.org/opengov OR

- 1. Navigate to mendocinocounty.org/budget
- 2. Click on "County Budget Portal" & explore our user friendly financial portal

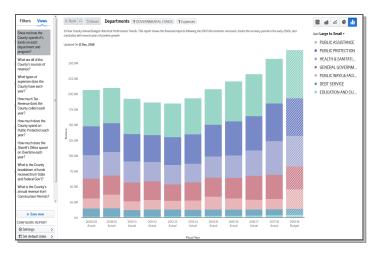

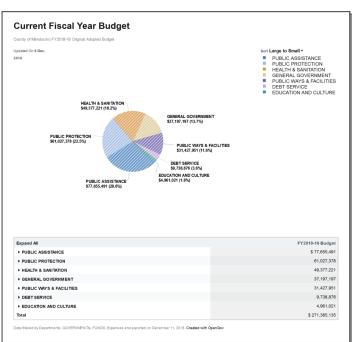

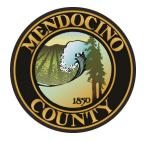

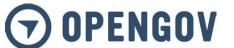

# FREQUENTLY ASKED QUESTIONS

# Q: What is OpenGov?

**A:** OpenGov is a technology company based in Silicon Valley focused on building the most powerful financial intelligence and transparency platform ever created for governments. We are transforming how state and local governments analyze, share and compare their financial data.

### Q: How do I select the data I want to see?

**A:** To focus on specific data — like a fund, department, expense type, or any combination — use the menu on the left side panel. The "Broken Down By" drop-down allows you to specify which breakdown you want the graphs and table rows to represent on the graph. You can analyze the expense and revenues data by fund, department, or type.

### Q: Can I select more than fund or departments?

**A:** Yes. Use the Data Filter on the left side panel to make specific selections within the data. The Data Filter shows you the hierarchical relationships of Funds, Departments, and Account Types. You'll notice the title of the graph you are viewing on top along with the account type selector. You can use the filter to see the data of most interest to you.

# Q: How do I see the actual numbers within the graph?

**A:** Hover over any area of the graph to see the actual or budgeted amounts for that period. Or, just scroll down to see a table with detailed information below the graph.

# Q: Can I see the data in a different graph?

**A:** In the upper right hand corner, you will see options for the different graphs and tables. There are five graph types: an area graph, an area graph by percentage, a line graph, a pie graph, and a bar chart. Additionally, there is always a table view below any graph. The table allows you to zoom-in on the detailed financial data selected in the chart or graph above.

# Q: Why are there sometimes spikes in one year?

**A:** In reviewing multiple years of data, you may see "spikes" in the individual years; this can be due to unexpected expenses, such as a hard winter, equipment failure, a capital project, or a specific event that required additional funds. You can drill-down into our OpenGov platform to learn more about where exactly those expense or revenues are categorized.

### Q: Can I save the data I am looking at?

**A:** Yes, there are Share and Download buttons in the upper right corner. You can share any view on a social network or by email. There are also options to download the displayed data in .csv spreadsheet and .png image formats. Additionally, you can copy and paste the url at the top of the page you are viewing.

## Q: How do I learn more about government accounting?

**A:** Use the Help menu on the top right corner to navigate to the "Budget 101" primer to learn more about multifund accounting.

# Q: I have a question. How do I contact my organization?

**A:** Use the Help menu on the top right corner to navigate to the "Contact" option to send a message to your organization.